## **Measurement software calibration and use**

1. Prepare microscope, calipers, measurement software

Calipers can not be tilted (you can choose your own reference)

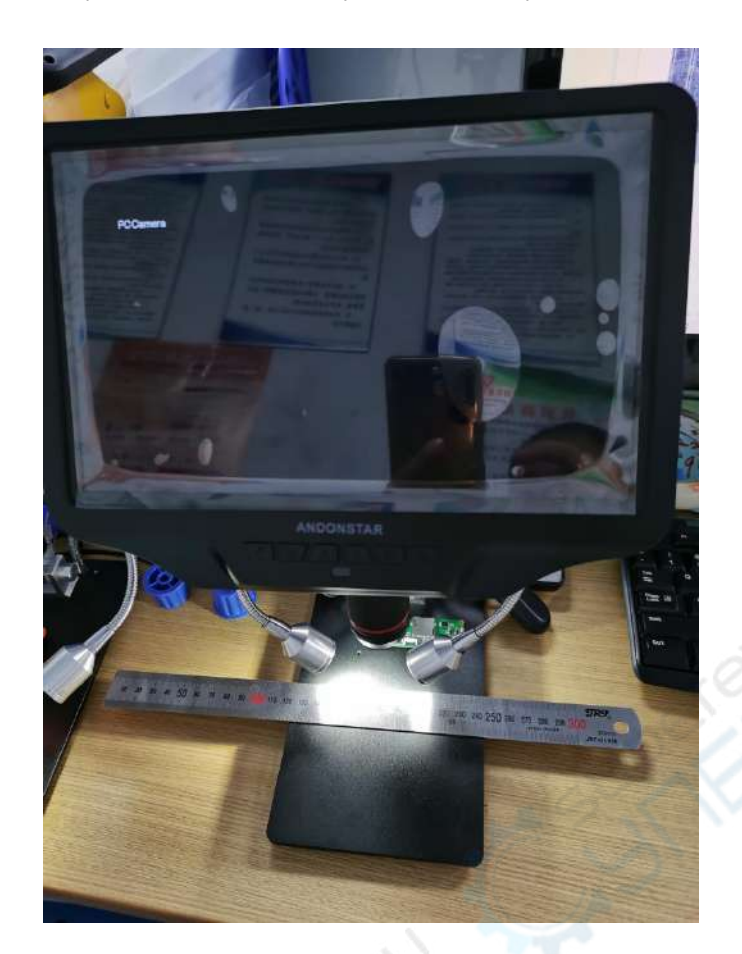

- 2. Calibration
- $1)$  Measure the distance of 1mm caliper on the chart as follows

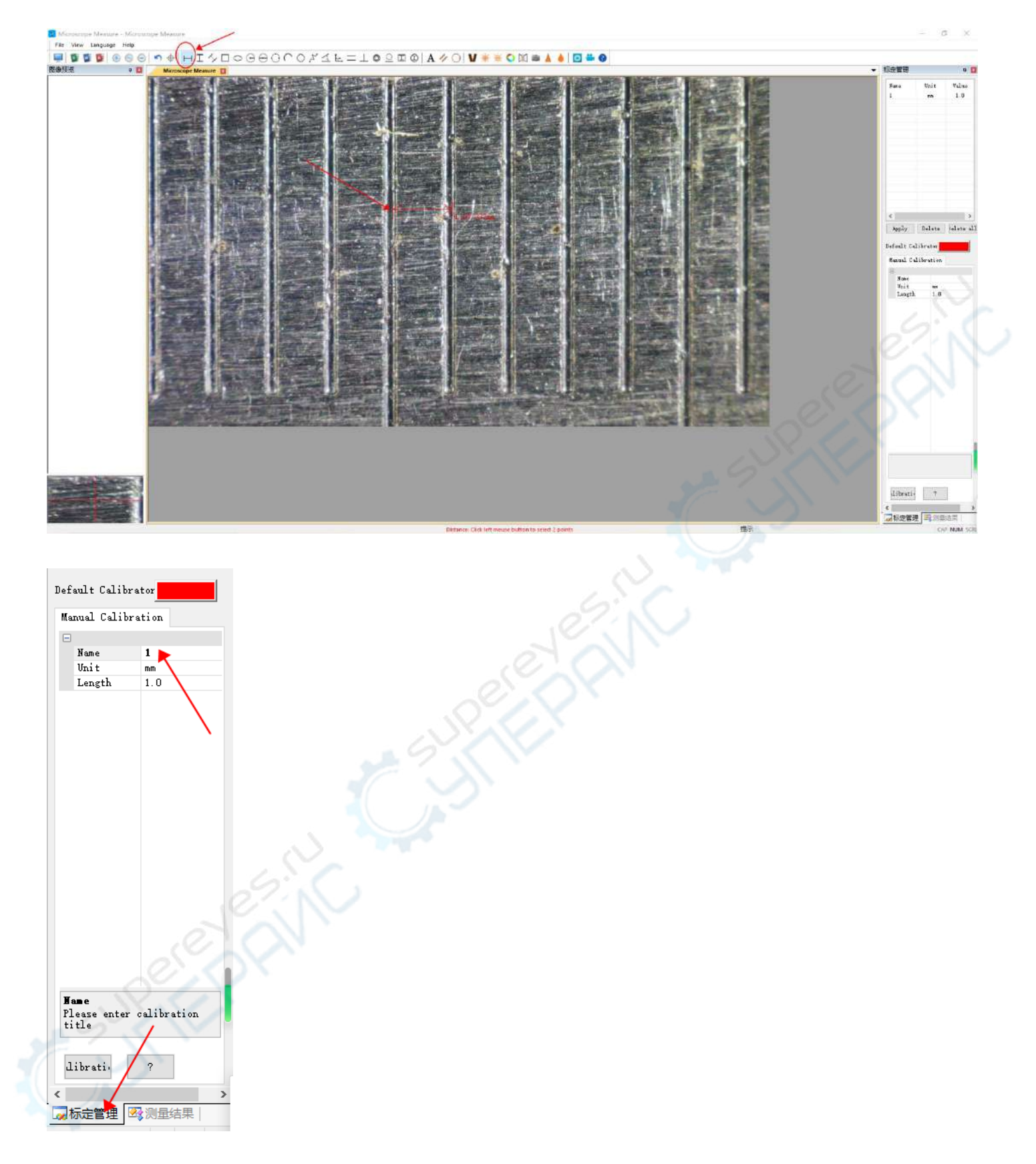

- 2) Bottom right corner Select Calibration Management --- Name it. For example, name it as 1.
- 3) Double click [CALIBRATION

As shown in the figure, the previous measurement value, has been calibrated to the actual distance of 1mm.

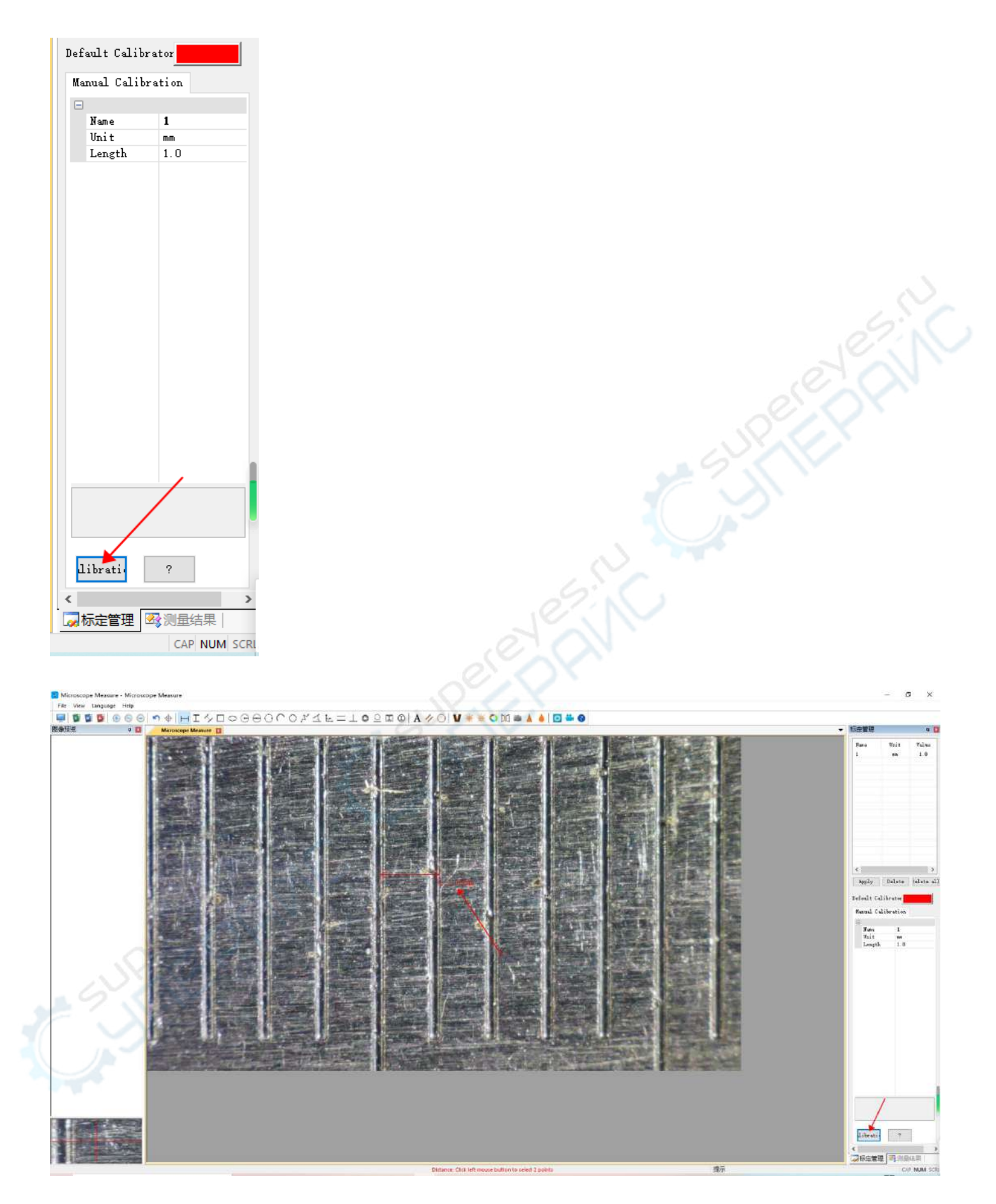

3.After the calibration is established, you can start the actual measurement

Note: After the calibration is established, the measurement process, you can not adjust the focus (that is, you can not rotate the focus ring, you can lift the height.)

Reason: The data measured at the same magnification is valid, if you adjust the focus ring, the magnification will change,

## different magnification, the measurement value will be inaccurate]

After calibration, you can remove the calipers, the items to be observed into the measurement area for measurement

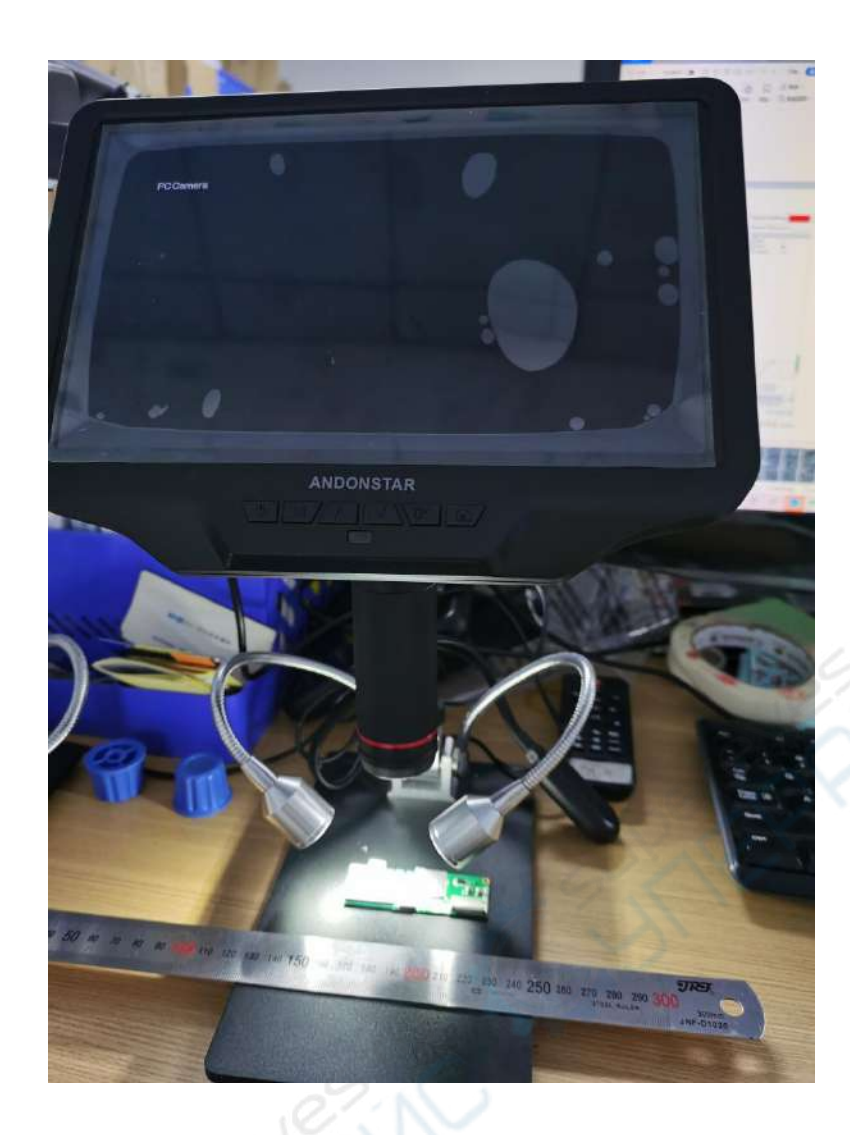

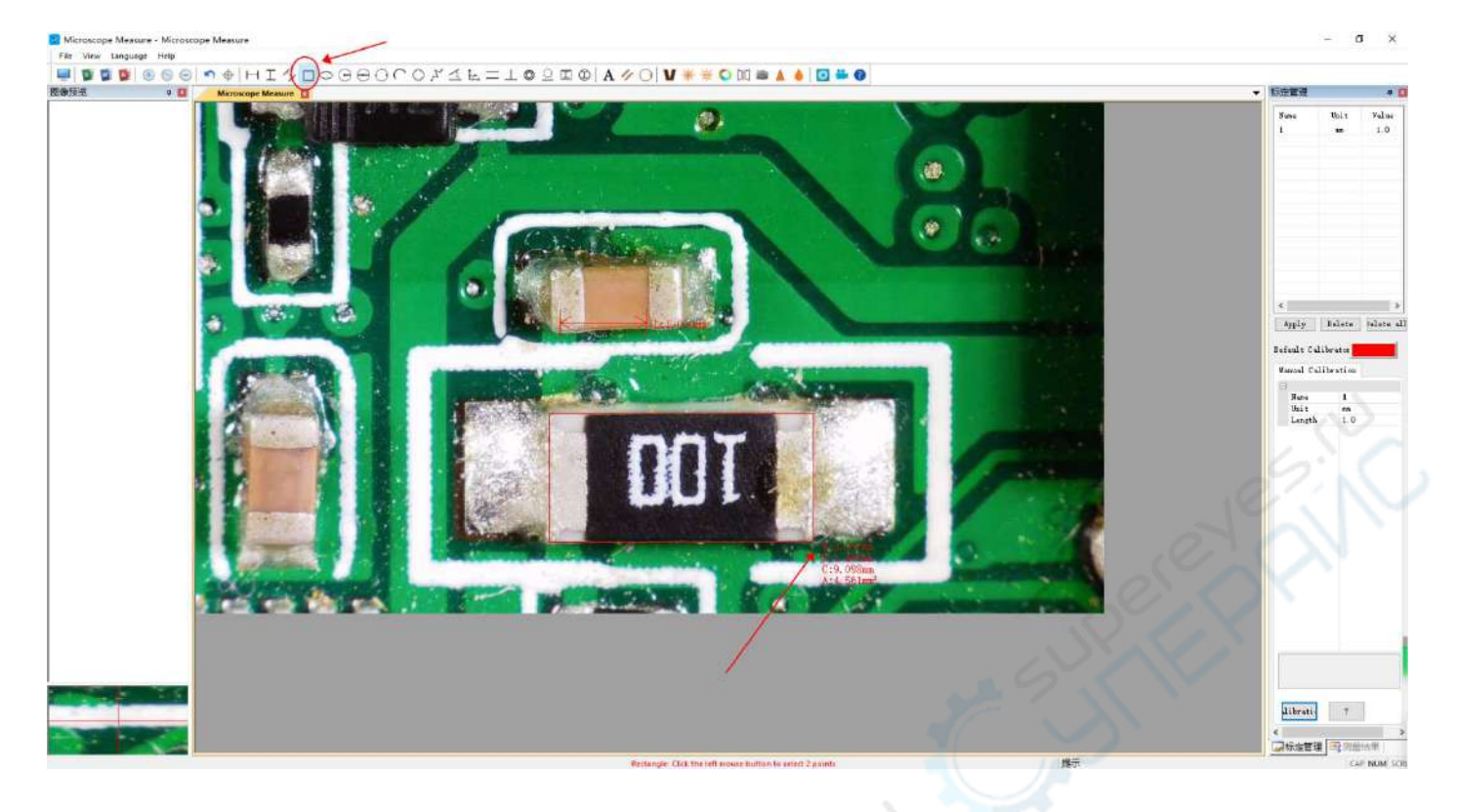

As shown above, rectangle measurement (length, width, perimeter, area)